22/03/06

# Installation du module 'JimMenuDhtml' - Menu DHTML multi-niveaux -

# **1- Introduction**

Ce module est un menu DHTML à plusieurs niveaux contrairement à celui installé par défaut sur le site de démonstration qui lui est limité à deux niveaux de rubriques. Le présent document explique la marche à suivre sous forme de pas à pas afin de remplacer le menu DHTML par défaut sur un site par le menu DHTML multi-niveaux.

Pour rappel, cette procédure ne concerne qu'un site en particulier, en effet par défaut tous les sites créés utilisent le menu DHTML à deux niveaux. C'est pourquoi si vous souhaitez que tous les sites exploitent ce menu multi-niveaux, la procédure est à répéter autant de fois qu'il y a de sites.

# **2- Procédure**

Cette procédure explique comment remplacer le menu DHTML à deux niveaux par celui multi-niveaux 'JimMenuDhtml'.

Dans toute la procédure, le site sera identifié par 'sid', ce qui correspond à l'identifiant du site en question (exemple : sid = 'demo' pour le site de démonstration).

Dans les templates, il faut prévoir l'emplacement du calque qui sera construit pour le menu DHTML multiniveaux.

### 2.1- Branchement sur le site 'sid'

#### 2.1.1- Etape 1

Nous allons travailler sur les deux fichiers suivants :

- sid/private/templates/portlets/page/page.htm
- sid/private/templates/portlets/page/page.xml

#### • **modification du fichier 'page.htm'**

Pour ce fichier, nous allons nous interresser aux premières lignes de code. Vous trouverez les modifications en rouge dans l'encadré ci-dessous.

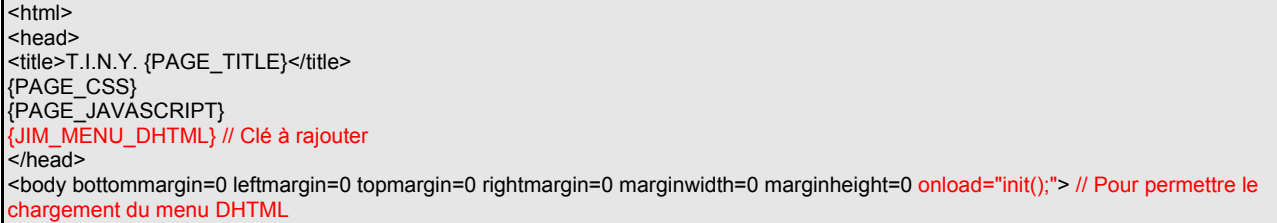

#### • **modification du fichier 'page.xml'**

Ce fichier contient la définition des clés. Nous venons de rajouter la clé {JIM\_MENU\_DHTML}, il faut maintenant définir à quoi elle correspond. Voir les modifications dans l'encadré ci-dessous.

```
<?xml version="1.0"?>
<root>
<bloc nom="CONTENT" type="methode" data="getContent" />
<bloc nom="TOP_BAND" type="portlet" data="Topband" template="topband.htm" deffile="topband.xml" />
<bloc nom="PAGE_TITLE" type="string" data="Direction des Systèmes d'Information" />
<bloc nom="CUR_RUB" type="methode" data="getCurRub" />
<bloc nom="FOOTER" type="portlet" data="Footer" template="footer.htm" deffile="footer.xml" />
<bloc nom="PAGE_CSS" type="methode" data="getPageCss" />
<bloc nom="PAGE_JAVASCRIPT" type="methode" data="getPageJs" />
<bloc nom="JIM_MENU_DHTML" type="portlet" data="JimMenuDhtml" template="jimmenudhtml.htm"/>
</root>
```
2.1.2- Etape 2

Cette étape consiste à supprimer le menu à deux niveaux du site.

Nous allons travailler sur les deux fichiers suivants :

- sid/private/templates/portlets/topband/topband.htm
- sid/private/templates/portlets/topband/topband.xml

#### • **modification du fichier 'topband.htm'**

Les modifications à effectuer vont consister à supprimer la clé du menu DHTML à deux niveaux. Voir encadré ci-dessous. Vous devez retrouver la clé {MENU\_DHTML} dans le fichier.

 $<$ tr $>$ <!-- Decalage 5px --> <td width=5><img width=5 height=1 src="sid/public/images/p.gif" border=0></td> <!-- Liseret noir vertical --> <td width=1 height=25 bgcolor="#000000"><img width=1 height=25 src="sid/public/images/p.gif" border=0></td> <!-- Menu dhtml--> <td width=761 bgcolor="#396da4">{MENU\_DHTML} &nbsp;</td> <!-- prevoir la place pour le calque du menu multi-niveaux --> <!-- Liseret noir vertical --> <td width=1 height=25 bgcolor="#000000"><img width=1 height=25 src="sid/public/images/p.gif" border=0></td> <!-- Decalage 5px --> <td width=5><img width=5 height=1 src="sid/public/images/p.gif" border=0></td> </tr>

#### • **modification du fichier 'topband.xml'**

Dans ce fichier nous allons juste supprimer la définition de la clé.

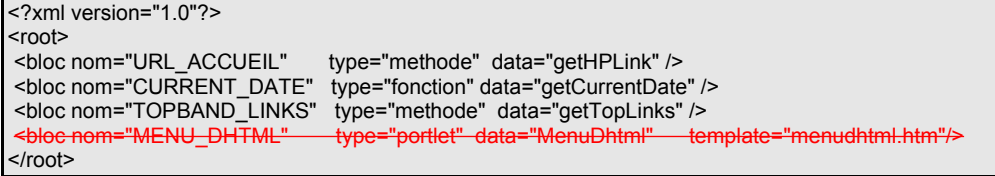

### 2.1.3- Etape 3

Les dernières actions à effectuer sont de placer les fichiers nécessaires au fonctionnement du menu DHTML multi-niveaux sur le site.

#### • **'copier/coller' le répertoire pour le site**

– demo/private/templates/portlets/jimmenudhtml/ -> sid/private/templates/portlets/jimmenudhtml/

Ce répertoire contient le fichier jimmenudhtml.htm qui n'est pas à modifier.

## 2.2- Branchement sur le backoffice pour le site 'sid'

Maintenant que le menu DHTML multi-niveaux est branché sur le site, il faut pouvoir accéder à sa gestion. Nous allons donc nous intéresser au branchement du module dans le BackOffice.

- Connexion au BackOffice
- Choisir 'Outil d'administration'
- Cliquer sur 'gestion du menu des sites'
- Sélectionner le site
- Modifier le menu 'gestion du menu DHTML' en remplaçant 'DhmManager' par 'JimDhtmlManager'
- Vérifier que dans le répertoire 'back/public/scripts/' se trouvent les fichiers « picker.html » et « picker.js », dans le cas contraire vous les trouverez dans l'archive.
- Voilà c'est fini ...